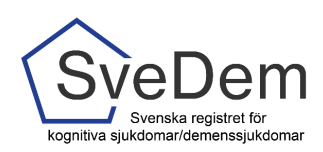

# MANUAL Registrera i HEMO

## Introduktion

<span id="page-0-0"></span>I SveDem görs en grundregistrering när personen meddelats demensdiagnosen och har informerats om registrering. Grundregistreringen görs på den enhet som utrett personen och ställt demensdiagnosen (specialist- eller primärvård). Enligt de nationella riktlinjerna ska personer med demenssjukdom följas upp minst en gång per år. Uppföljningar kan registreras när som helst och hur många som helst, men endast den senaste inom vald tidsperiod kommer att visas i SveDems uppföljningsrapport. I HEMO-modulen kan man, om personen har en dokumenterad demensdiagnos, men inte finns registrerad i SveDem sedan tidigare, starta upp med en *Uppföljning hemsjukvård med omsorgsinsatser* som första registrering.

Denna manual skall förklara hur du registrerar i SveDem. Varmt välkomna att kontakta oss med frågor och synpunkter. Registret är under ständig utveckling.

## Innehåll

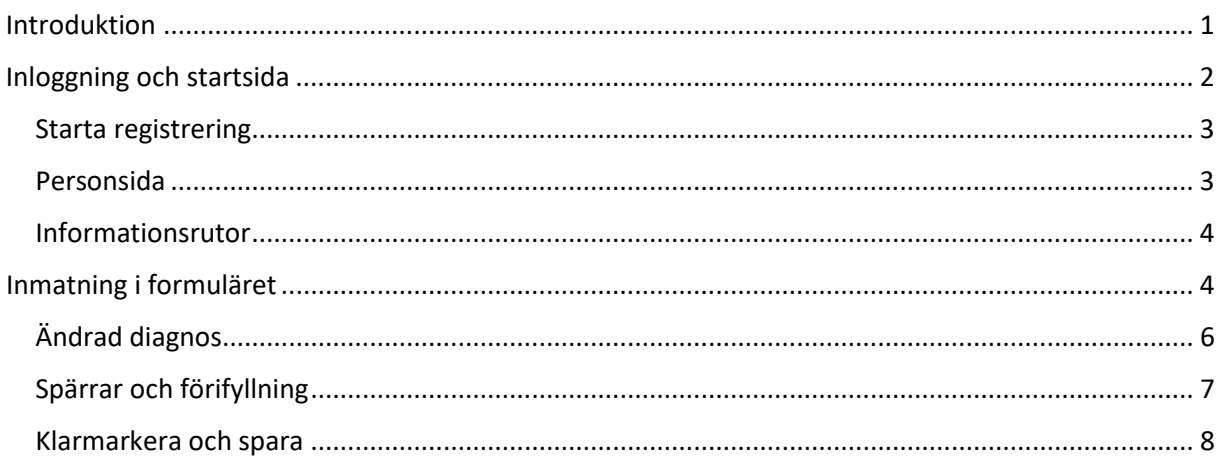

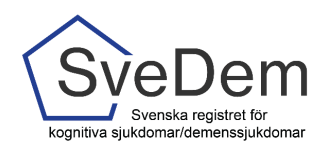

## <span id="page-1-0"></span>Inloggning och startsida

I SveDem loggar du in med SITHS-kort för säker inloggning. Tänk på att välja det certifikat som har ditt HSA-ID angivet. Information om hur användare administreras finns i manualen *Administrera användare*. Logga in via den gröna knappen uppe i högra hörnet på SveDems hemsida, se bild 1. När du loggat in i registret möts du av en lista med de enheter du har inloggning/tillträde till, se bild 2. Klicka på den enhet du ska registrera för. Du kommer då till enhetens översikt, bild 3. Där finns listorna *Fortsätt registrera* och *Kommande.*

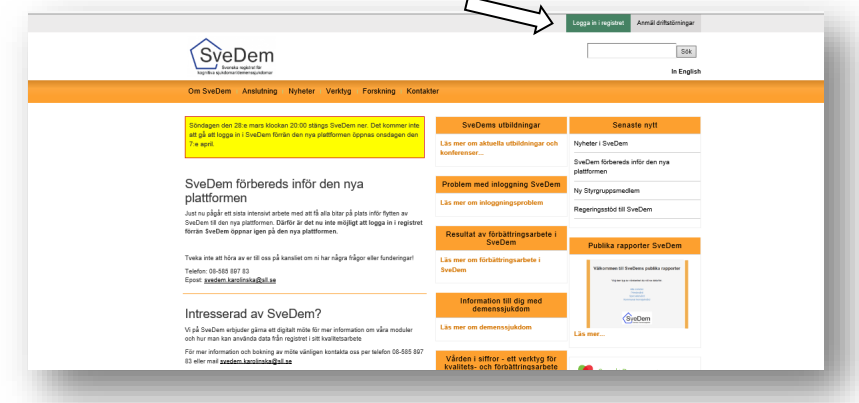

Bild1: Logga in via den gröna knappen uppe i högra hörnet på SveDems hemsida.

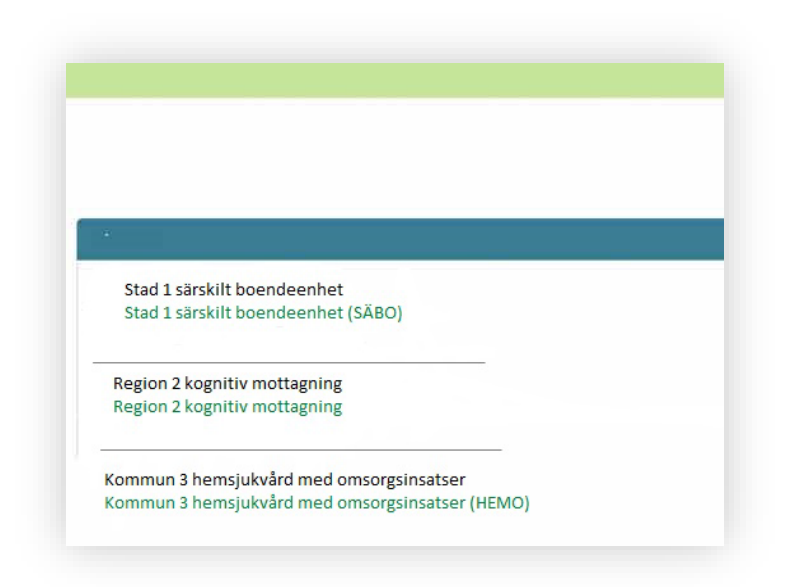

Bild 2: När man loggar in i registret möts man av en lista med de enheter man har inloggning/tillträde till.

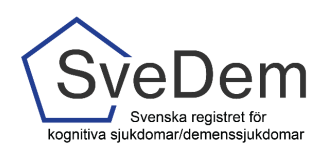

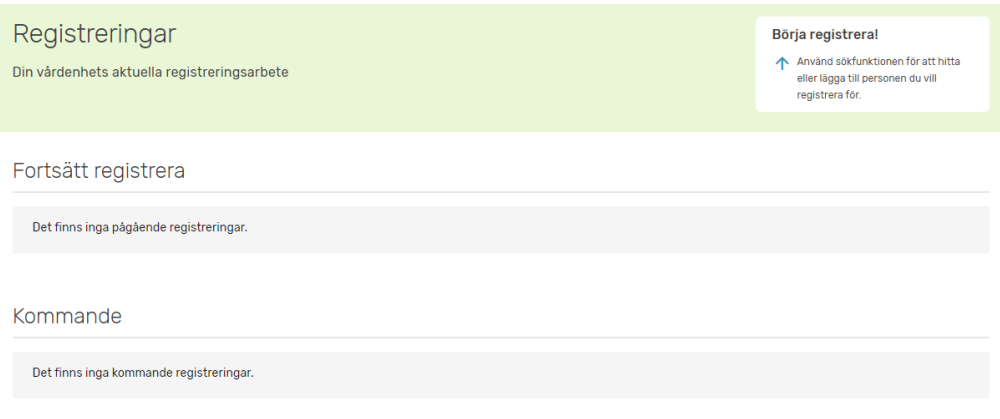

Bild 3: Enhetens översikt med listorna *Fortsätt registrera* och *Kommande*.

#### <span id="page-2-0"></span>Starta registrering

Enligt de nationella riktlinjerna ska personer med demenssjukdom följas upp minst en gång per år. I SveDem går det att registrera hur många uppföljningar som helst, hur ofta som helst och parallellt med att andra enheter registrerar. I HEMO-modulen är det möjligt att göra en uppföljning utan att det tidigare gjorts en grundregistrering, men det förutsätter att det finns en dokumenterad demensdiagnos i hälso- och sjukvårdsjournalen. Diagnosen och diagnosår ska då registreras i den första uppföljningsregistreringen.

Det finns två sätt att starta en registrering i SveDem. Om personen inte redan följs på er enhet behöver du slå personnumret (ååååmmdd-xxxx) i sökrutan, klicka på Sök så kommer sidan med personuppgifter upp, se bild x. Om personen redan följs på er enhet så finns personens namn och personnummer under listan *Kommande*. Klicka då på raden med namn och personnummer för att komma till sidan med personuppgifter, se bild 3.

#### <span id="page-2-1"></span>Personsida

Från enhetens översiktssida eller via sökfunktionen uppe i högra hörnet kommer du vidare till en sida med personuppgifter, se bild 5. Det är från denna sida man skapar och hanterar registreringar. SveDem hämtar uppgifter från befolkningsregistret utifrån personnumret. Det är från denna sida man skapar och hanterar registreringar.

Under personuppgifterna finns en Referens angiven. Den är unik för varje registrerad person och avsedd att användas då det är olämpligt att använda personnummer, till exempel vid epostkontakter med andra enheter eller supportärenden, se bild 4 Under rubriken *Börja registrera* klickas registreringsformuläret fram, se bild 6.

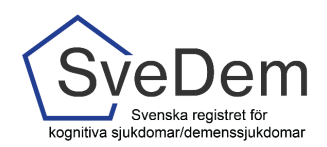

#### <span id="page-3-0"></span>Informationsrutor

Vid flera av frågorna i registret finns en ikon för information, se bild 4. Läs dessa informationsrutor, de innehåller information som är viktig för registreringen.

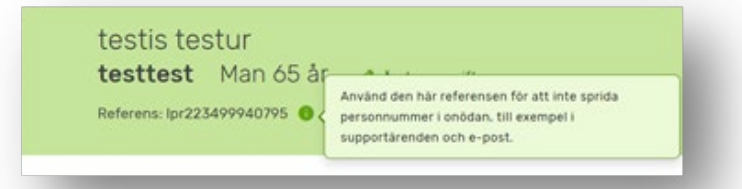

Bild 4: *Referens* används när ni behöver kontakta någon utanför er enhet angående en registrering, t. ex för support. *Informationsikonen* innehåller information som kan vara av nytta för registreringen. Läs gärna. Om du fortfarande är osäker, kontakta SveDems kansli, per telefon 08- 123 897 83, eller per e-post svedem.karolinska@regionstockholm.se.

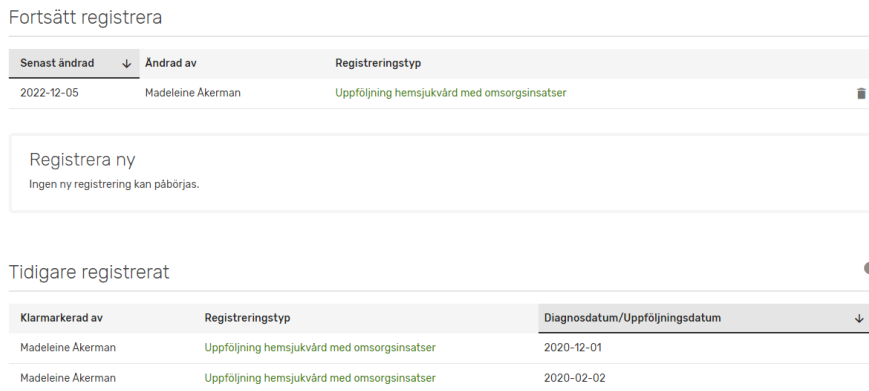

 Bild 5: Sidan med personuppgifter. Här finns en pågående registrering som måste klarmarkeras innan det blir möjligt att göra en ny registrering. Under rubriken *Tidigare registrerat* visas tidigare registreringar (från egen och andra enheter) listade.

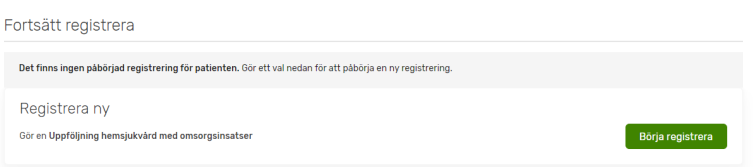

Bild 6: När tidigare registreringar är klarmarkerade, alternativt när man gör en första registrering för en person, är knappen under *Börja registrera* grön. Klicka på den gröna knappen för att komma till registreringsformuläret.

### <span id="page-3-1"></span>Inmatning i formuläret

Klicka på *Uppföljning hemsjukvård med omsorgsinsatser*. Nu öppnas uppföljningsformuläret för HEMO som ska fyllas i.

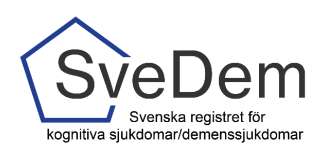

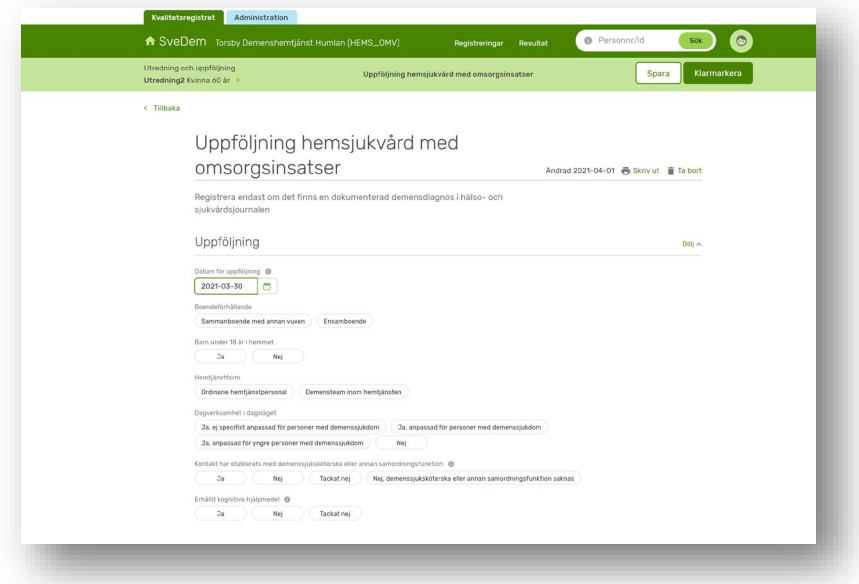

Bild 7: Uppföljning hemsjukvård med omsorgsinsatser. Exempelbild.

Vid flera av rubrikerna och frågorna i formuläret finns en informationsikon. Dessa innehåller hjälptexter, en förklarande text för den aktuella variabeln. Läs dessa hjälptexter, de innehåller information som är viktig för registreringen, se t. ex. bild 4 och 7.

Diagnos anges om det inte finns någon grundregistrering på personen (dvs om ingen diagnos angivits i tidigare registrering). Om detta är den första registreringen som görs för personen kommer nedanstående fält upp, se bild 8.

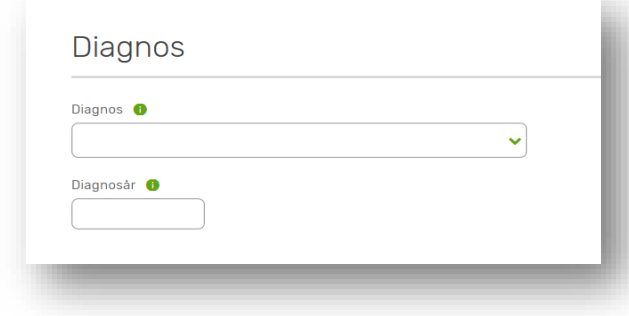

Bild 8: Om den första registreringen för personen görs i HEMO-modulen, ska diagnos och diagnosår fyllas i.

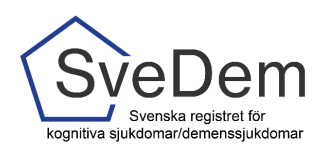

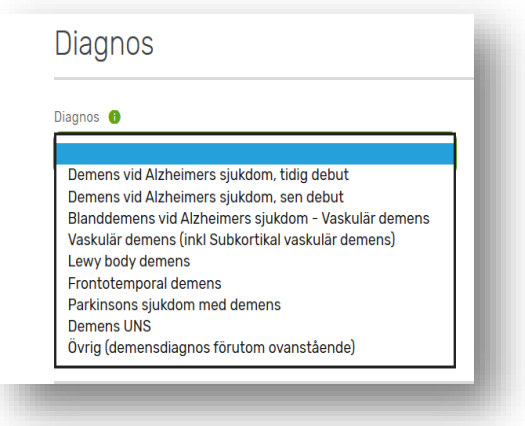

Bild 9: Diagnos väljs i rullisten.

När diagnosen är vald, kommer diagnoskoderna upp automatiskt, förutom vid Vaskulär demens och Övrig demens, där det finns flera alternativ.

#### <span id="page-5-0"></span>Ändrad diagnos

Om diagnosen har ändrats sedan föregående registrering, ska det anges i det nya uppföljningsformuläret, se bild 10 och 11. Registrera då till vilken diagnos det ändrats till samt det datum ändringen gjordes (vilket kan vara ett annat än registreringens datum). Man öppnar inte en tidigare registrering för att ändra.

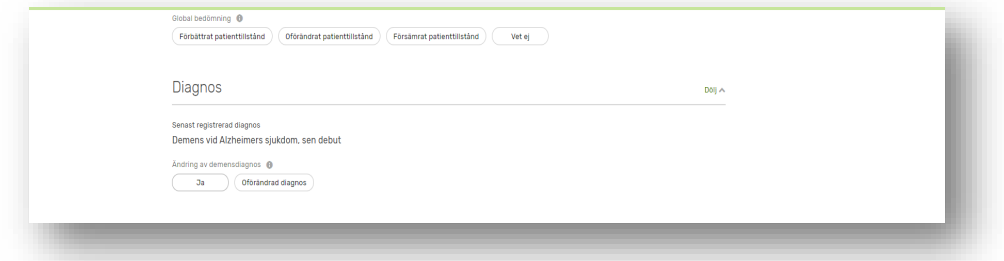

Bild 10: Ange i uppföljningsformuläret om diagnosen ändrats eller ej sedan föregående registrering.

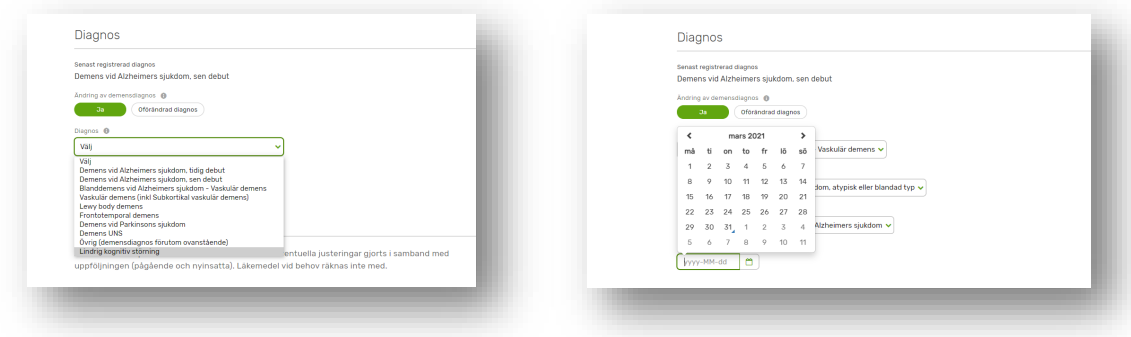

Bild 11: Ange den nya diagnosen och datum för diagnosändringen (datumet kan vara ett annat än uppföljningsdatum).

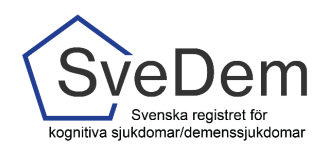

#### <span id="page-6-0"></span>Spärrar och förifyllning

I registret finns det vid vissa tillfällen förifyllda svar för att förenkla registreringen. Ett exempel på detta är om du fyllt i 0 i antal läkemedel. Då fylls automatiskt *Nej* för samtliga läkemedelsgrupper. Registret har också inbyggda spärrar för motsägelsefulla svar, ett exempel är att antal läkemedel kan inte vara färre (men fler) än det antal läkemedelsgrupper som klickas i nedanför. Ett annat exempel är om längden eller vikten hamnar utanför rimliga gränser.

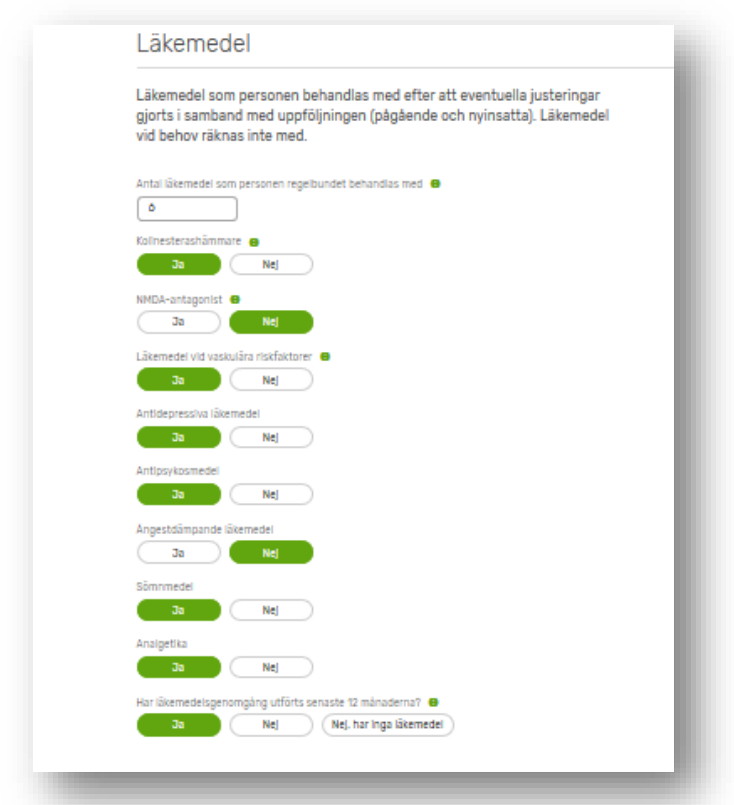

Bild 12: Läkemedelsdelen i registreringsformuläret.

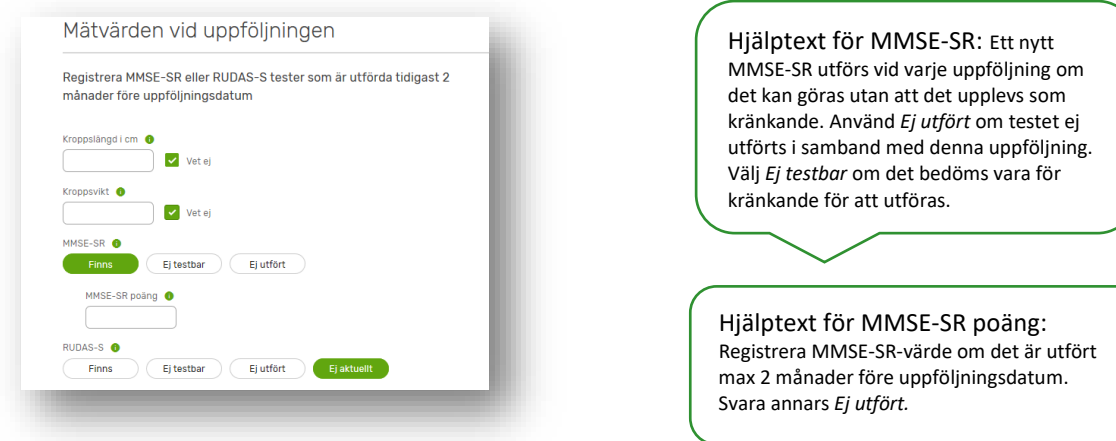

Bild 13: Exempel på viktig informationstext. Information om hur de olika alternativen ska användas för MMSE-SR samt datumregeln att ett MMSE-SR inte får vara äldre än 2 månader för att registreras vid uppföljningsregistreringen.

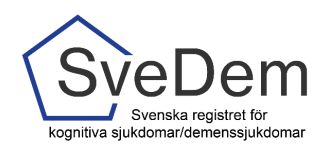

#### <span id="page-7-0"></span>Klarmarkera och spara

När samtliga uppgifter är ifyllda, klicka på *Klarmarkerad* i se bild 14. Det är först när formuläret är klarmarkerat och sparat som det skickas till registrets databas och kommer med i enhetens rapporter.

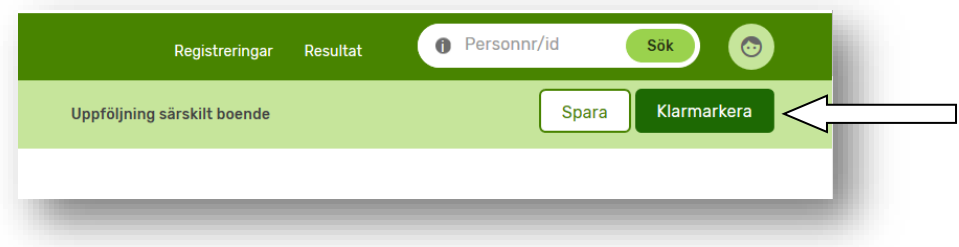

Bild 14: När formuläret är ifyllt, bocka i *Klarmarkerad* och klicka på *Spara*.

När man har klarmarkerat och sparat kontrolleras att samtliga uppgifter är ifyllda. Om ett värde saknas i formuläret kommer en *Alertruta* upp som informerar om att fältet måste fyllas i, se bild 15. Observera att en registrering måste vara klarmarkerad för att det ska vara möjligt att starta en ny registrering på personen.

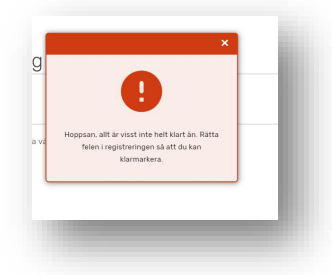

Bild 15: Om ett värde saknas i formuläret kommer en *Alert-ruta* upp. Åtgärda och klarmarkera igen.

Om en registrering är endast delvis ifylld kan uppgifterna sparas genom att man klickar på *Spara*. Om personen ska fortsätta att följas upp på enheten ska du klicka på *Följa på enheten*. Om ni ska sluta följa personen på er enhet eller om personen har avlidit så ska du klicka ur markeringen för *Följa på enheten, se bild 16*.

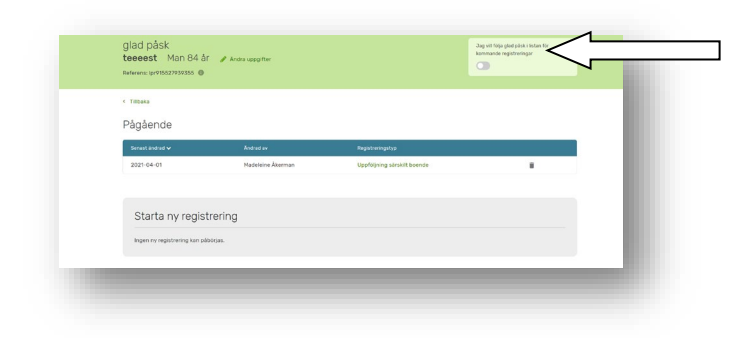

Bild 16: Här går det att markera att personen ska följas på enheten. När registreringen är klarmarkerad kommer personens uppgifter upp under rubriken *Kommande.*

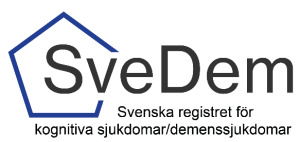

När alla variabler är ifyllda så kan du klarmarkera, se bild 17.

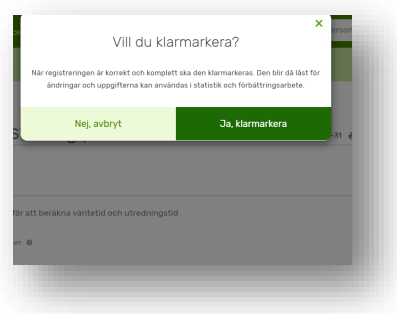

Bild 17: Klarmarkering

Efter en framgångsrik klarmarkering kommer du (om du inte redan har valt detta alternativ) att få frågan om du vill följa personen på din enhet, se bild 18.

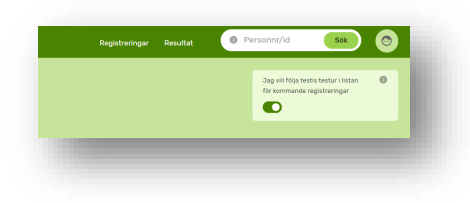

Bild 18: Val att följa personen på enheten eller inte.

För att ändra uppgifter i en klarmarkerad registrering *Lås upp* i formulärets övre högra hörn, se bild 19.

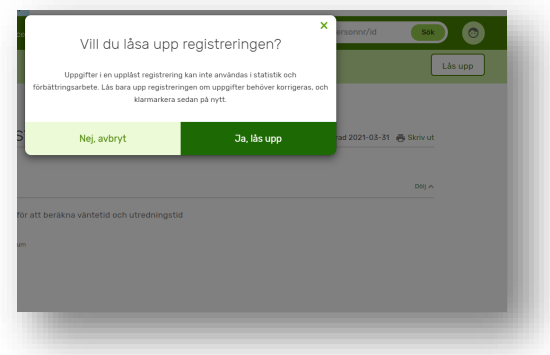

Bild 19. Lås upp en klarmarkerad registrering.

När du fyllt i samtliga uppgifter i uppföljningsformuläret och klarmarkerat är du klar! Nu kan ni börja arbeta med rapporterna! För att se information om rapporter – se *manual Rapporter*